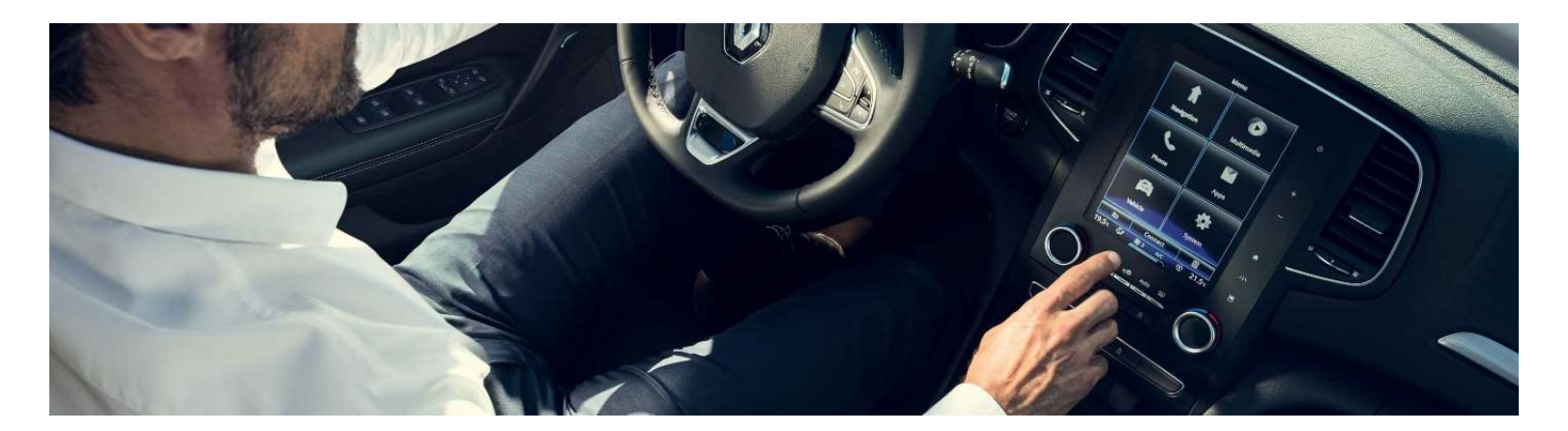

## R-LINK 2

### Guide d'installation du logiciel

Cette mise à jour ne fonctionne que pour les Renault équipées de R-LINK 2 dont le numéro de châssis a été vérifié sur le site. Utilisez seulement ce logiciel sur votre Renault. Ne l'installez pas sur une autre voiture.

# Comment effectuer mes mises à jour ?

Vérifier si mon véhicule est concerné par une mise à jour

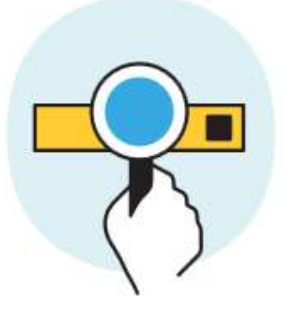

Télécharger cette mise à jour sur une clé USB

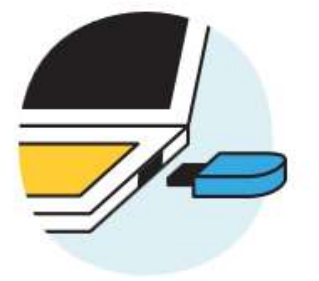

Brancher cette clé USB à mon système connecté

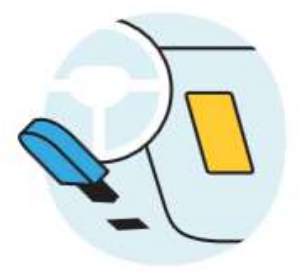

#### Pré-requis A : Notez votre numéro de châssis

Vous pouvez retrouver ce numéro dans votre Renault ou sur votre carte grise emplacement E. Ce numéro est obligatoire pour vérifier que la mise à jour est compatible avec votre Renault. Ce numéro de châssis commence par VF et comporte 17 caractères sans "i" ni "o".

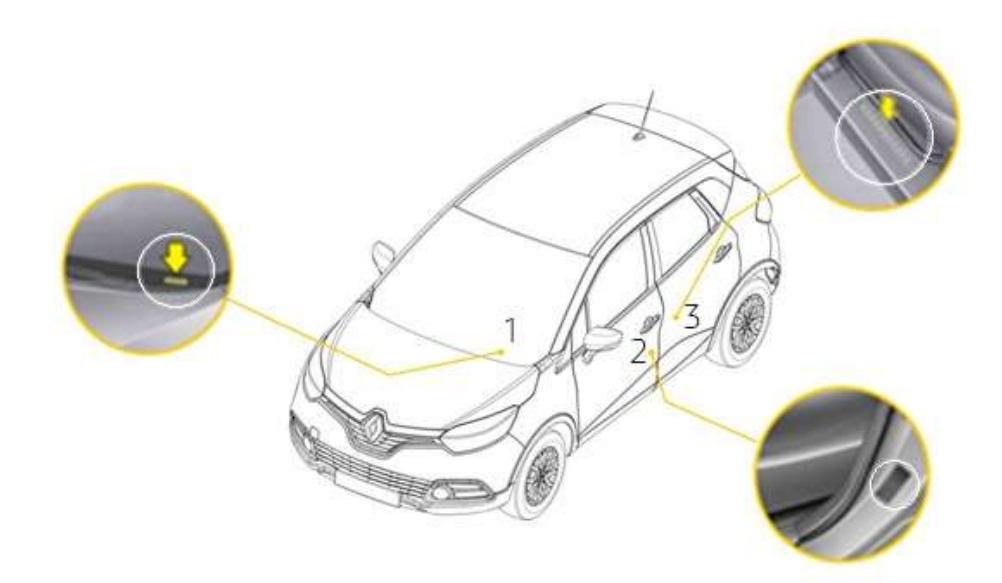

Pour vérifier que votre clé est au format FAT 32 allez dans l'onglet propriétés de la clé (exemple clic droit sur PC)

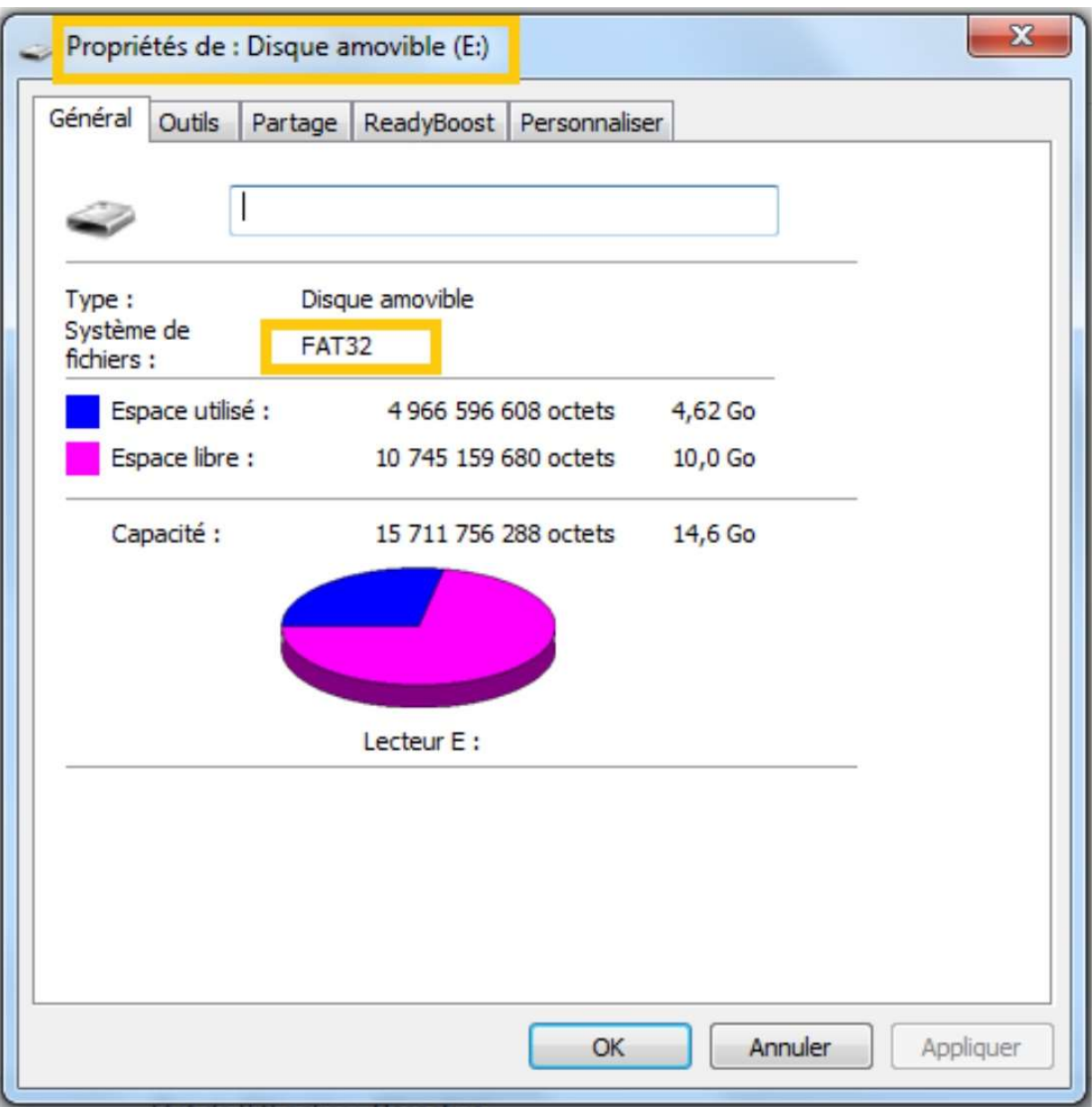

Pour dézipper le fichier à télécharger, nous vous recommandons d'utiliser 7-Zip (vous pouvez le télécharger sur *http://7zip.fr/*). N'oubliez pas de vérifier que votre connexion internet est active pendant toute la procédure.

Et surtout n'interrompez pas un téléchargement en cours.

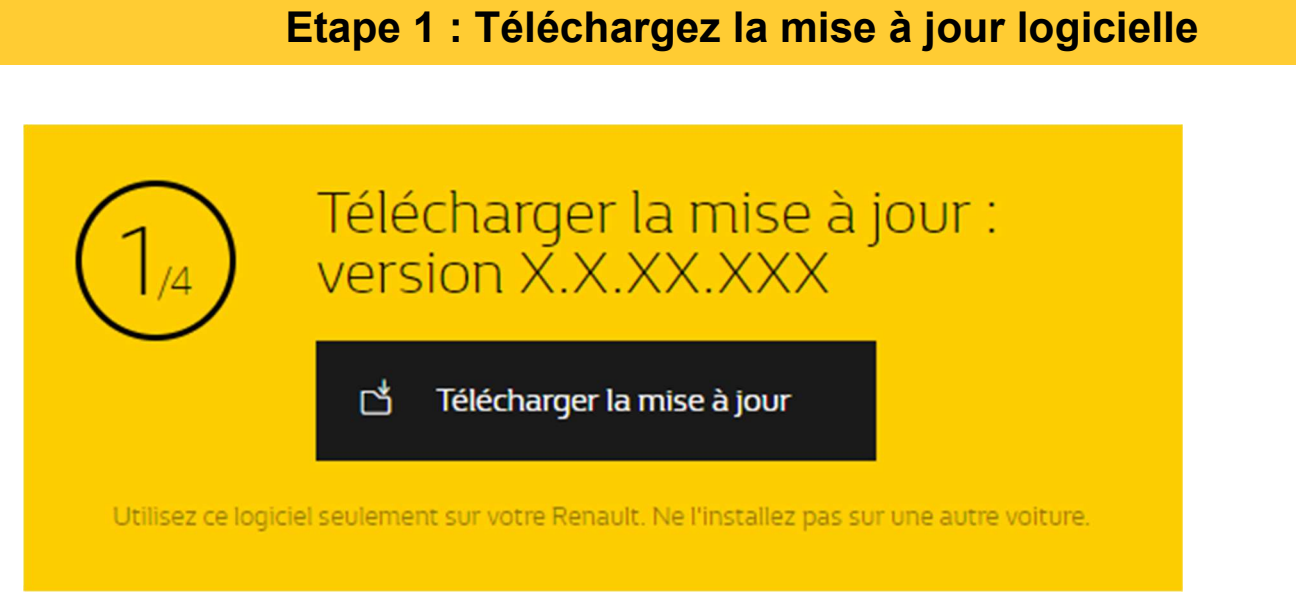

Ecran d'exemple. La version porte le numéro indiqué au moment du téléchargement.

#### Etape 2 : Dézippez le fichier

Dézippez avec 7-Zip en utilisant la commande "Extraire". Puis copiez le dossier R-LINK à la racine de la clé USB. Ne modifiez pas le dossier R-LINK. Ne le renommez pas. Ne le déplacez pas non plus dans un autre emplacement.

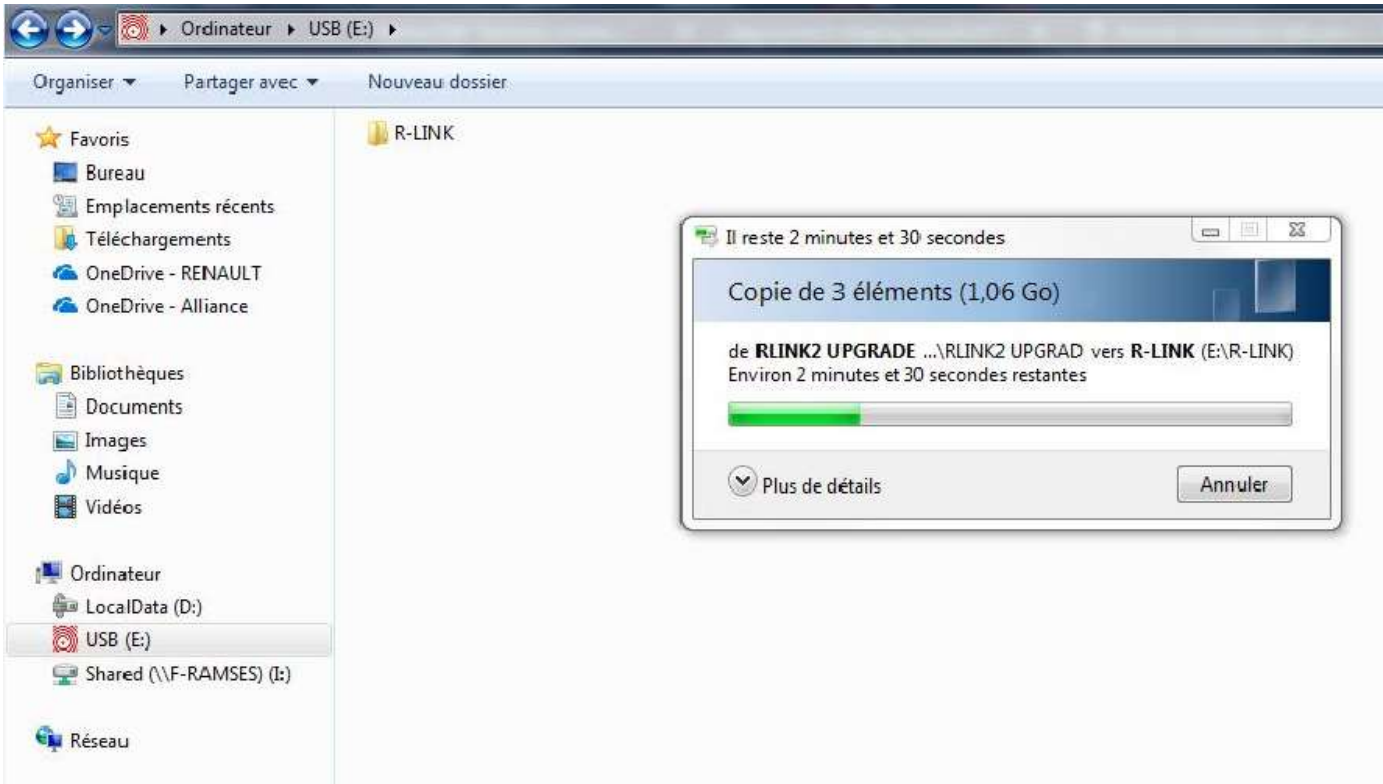

#### Etape 3 : Installez le fichier sur votre clé

Le dossier peut contenir plusieurs fichiers. Vous pouvez ouvrir le dossier R-LINK uniquement pour vérifier que le fichier logiciel a été correctement copié.

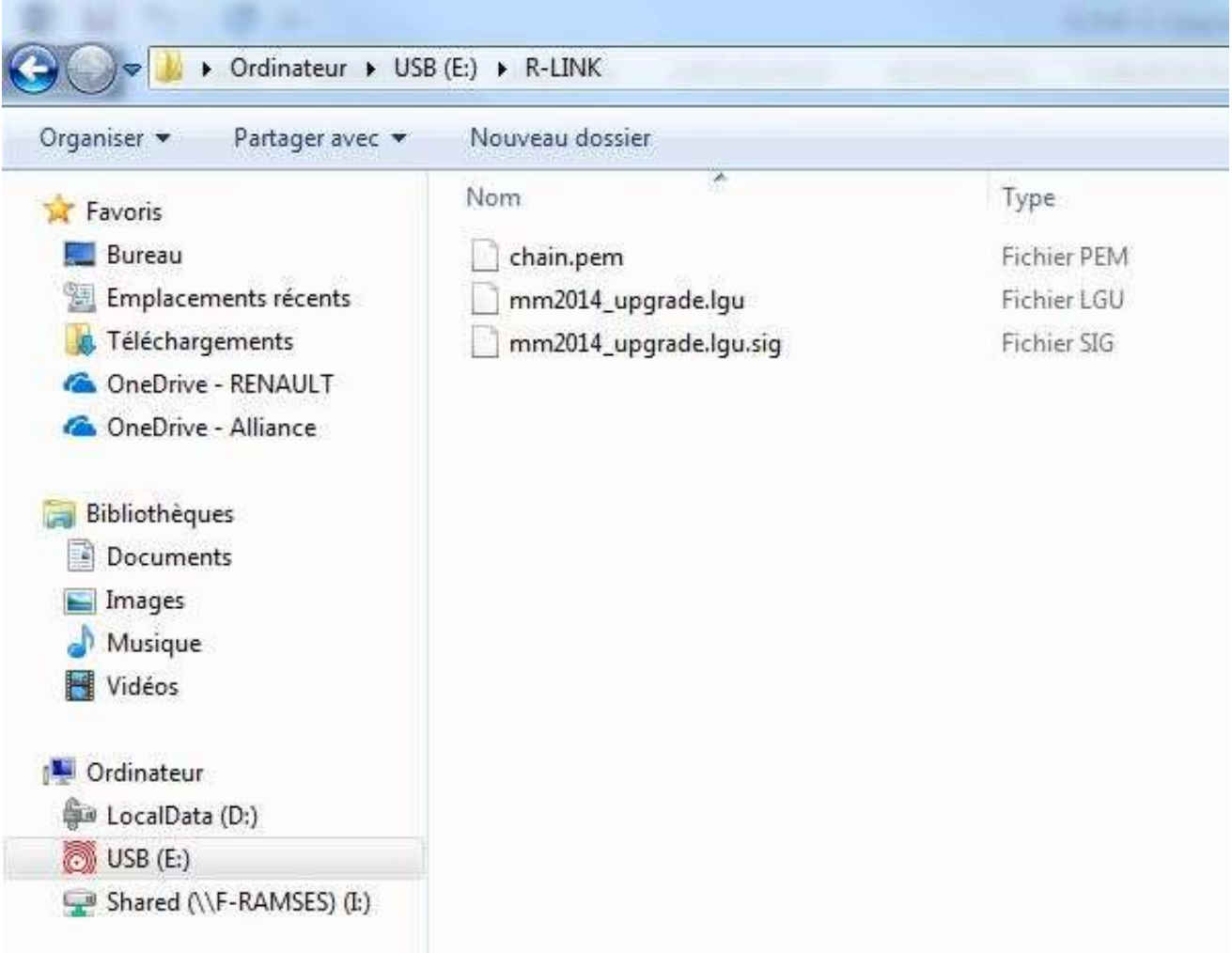

Démarrez le moteur et votre R-LINK 2. Branchez votre clé USB. Votre R-LINK 2 détecte automatiquement la mise à jour sur votre clé (patientez 3 minutes). N'éteignez pas le moteur pendant l'installation. L'installation peut prendre jusqu'à 10 minutes.

### Mise à jour logicielle détectée. Attendez s'il vous plaît...

R-LINK 2 vérifie le fichier automatiquement. Puis les écrans ci-dessous se succèdent. Vous devez choisir "oui" sur tous ces écrans pour que l'installation démarre.

# Mises à jour du logiciel

Des mises à jour logicielles sont disponibles sur la clé USB/carte SD. Voulez-vous les installer maintenant?

Ensuite, votre R-LINK 2 sera noir pendant l'installation. Votre camera et radar de recul seront aussi indisponibles. Votre R-LINK 2 redémarrera plusieurs fois. Ne retirez pas la clé USB. Pour finir, un message à l'écran vous confirmera que l'installation est terminée.

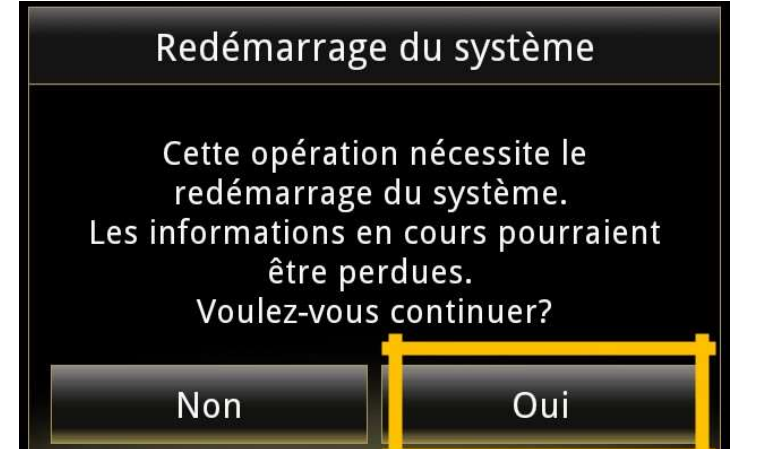

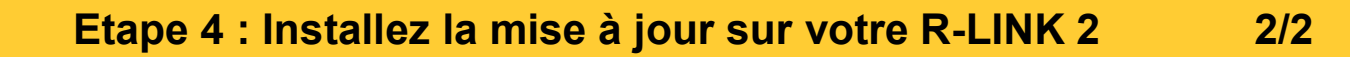

Vous pouvez retirer la clé USB

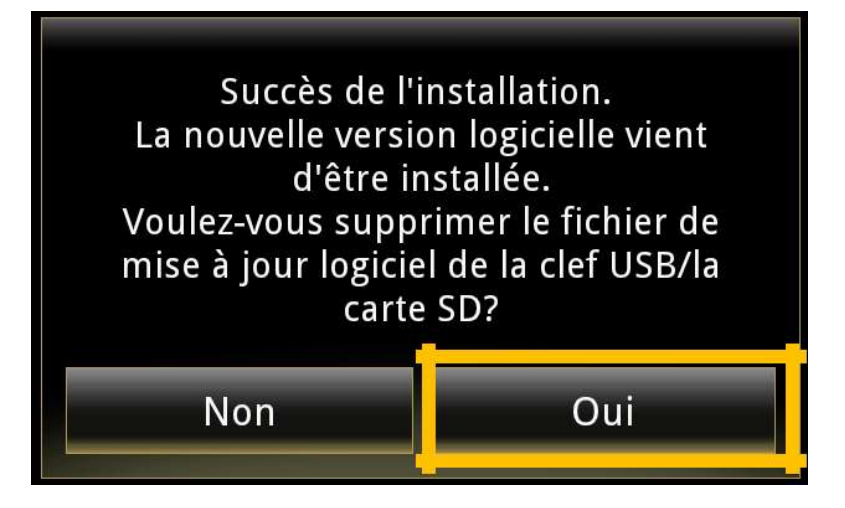

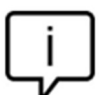

L'installation de la mise à jour pour votre R-LINK 2 effacera vos favoris de navigation ainsi que votre historique de trajets.

#### Dernières vérifications

Vous pouvez vérifier si la mise à jour logicielle s'est correctement déroulée en allant dans Menu->Système->Information Système. Ecran d'exemple. La version porte le numéro indiqué au moment du téléchargement.

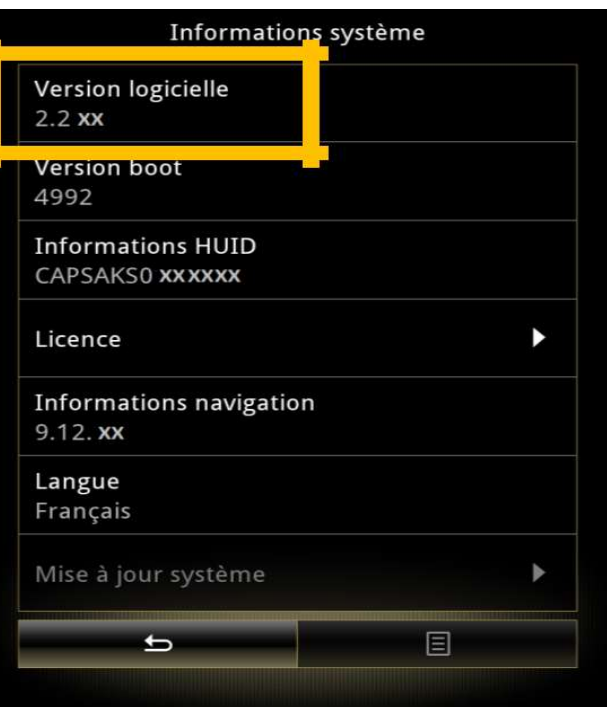

N'oubliez pas de contrôler que la connectivité de votre R-LINK 2 est active pour bénéficier de l'info Trafic en temps réel.

Allez dans le menu principal. Si le bouton « Connecter » est présent (voir exemple cidessous) cela signifie que la carte SIM dans votre R-LINK 2 n'est pas activée. Suivez les instructions ci-dessous pour le faire.

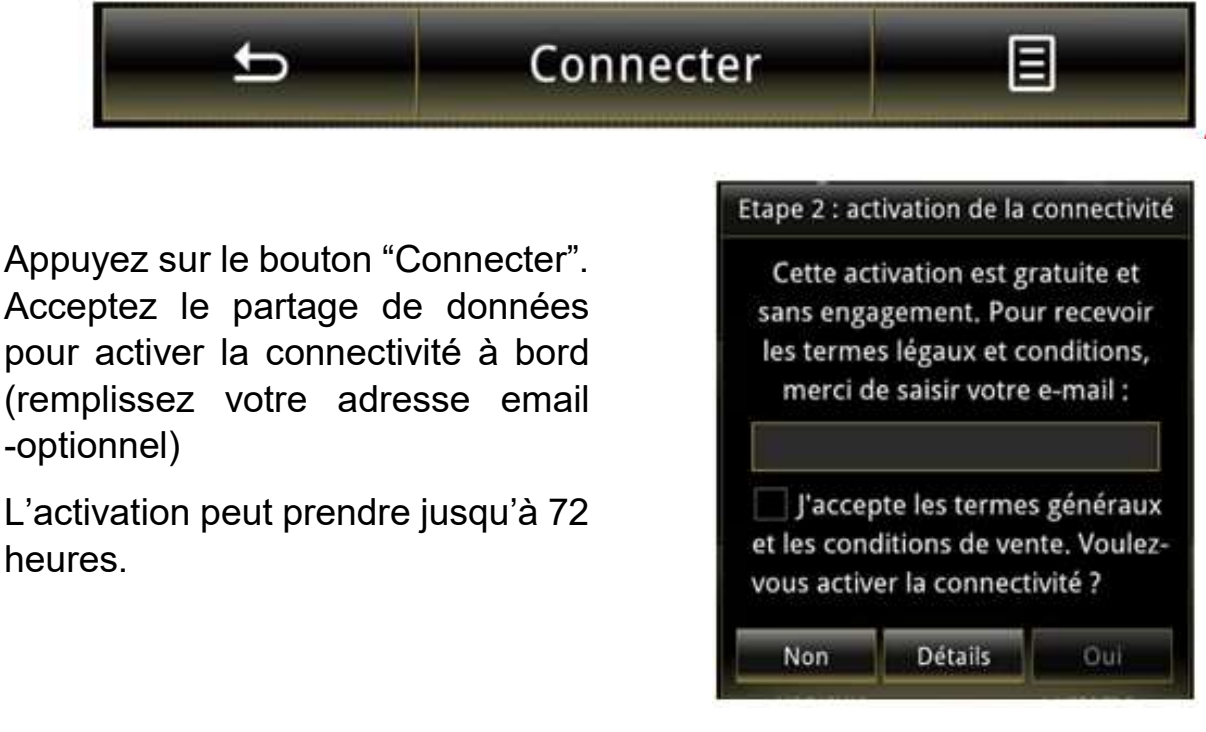